### **1.1 Sumario**

- [1](#page-0-0) [Introdución](#page-0-0)
- [2](#page-0-1) [Coñecer os portos nos que están as consolas das MVs e do host](#page-0-1)
- [3](#page-1-0) [Configuración do cliente Remmina en Linux](#page-1-0)
- [4](#page-3-0) [Configuración do cliente PuTTy e Ultra VNCViewer](#page-3-0)

## <span id="page-0-0"></span>**1.2 Introdución**

- Pode ocorrer que nun momento dado XenCenter non amose as consolas das MVs. Este caso ten solución:
	- ♦ Nas MVs Linux a través de SSH.
	- ♦ Nas MVs Windows a través de Terminal Server.
- Pero que pasa se non se instalou SSH nin Terminal Server? Pois pódese acceder ás consolas das MVs a través de VNC.
	- ♦ Imos ver como acceder primeiro dende equipos Linux que pode haber á nosa disposición na LAN e logo dende equipos Windows.
	- ♦ Vanse crear **[túneles](http://es.wikipedia.org/wiki/T%C3%BAnel_%28inform%C3%A1tica%29)** co servidor Host, para acceder ás consolas das MVs.

#### <span id="page-0-1"></span>**1.3 Coñecer os portos nos que están as consolas das MVs e do host**

- Iniciar sesión no servidor Xen, no host, ben a través de SSH ou en a través da consola directamente no servidor.
- Neste caso vaise usar o servidor **xenA** e acender as MVs Windows e Ubuntu.

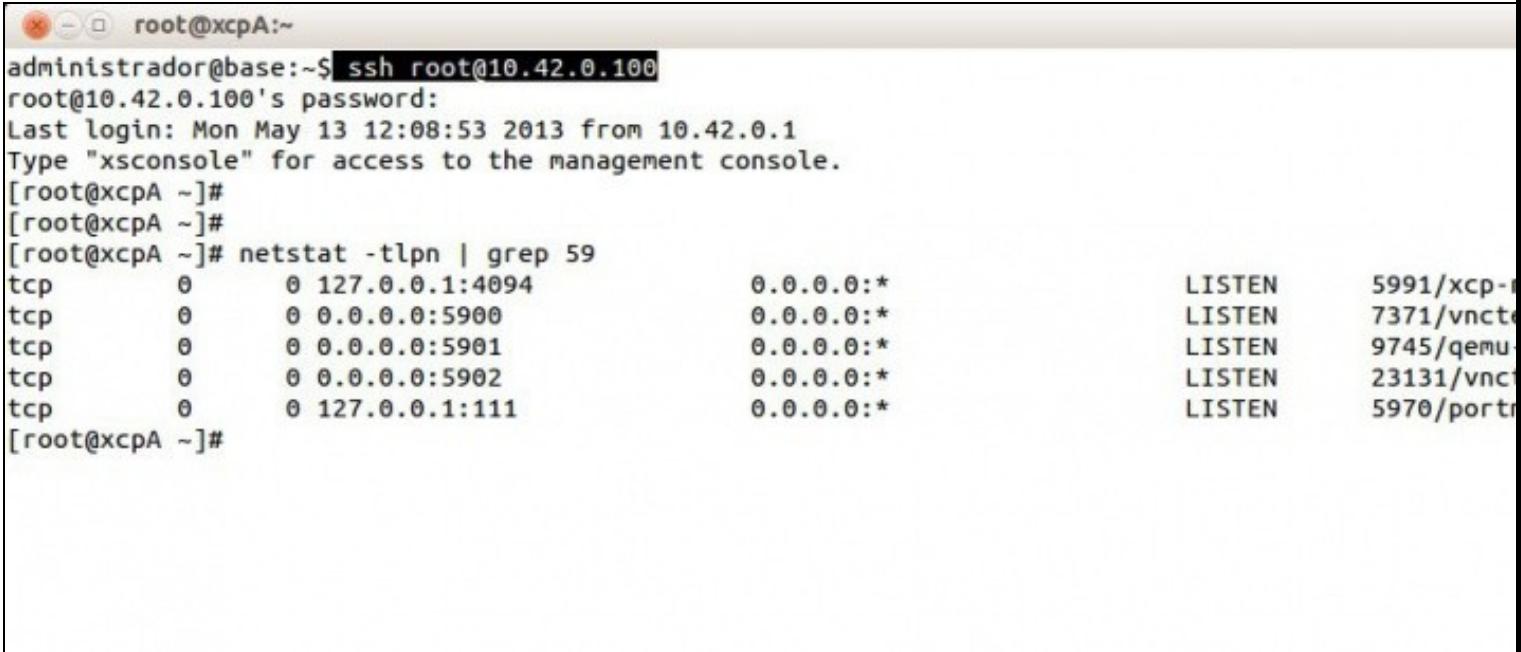

• Executar a seguinte instrución para coñecer os portos nos que están as consolas:

netstat -tlpn | grep 59

- Os conectores VNC no dom0 escoitan a partir do porto 5900
	- ♦ O primeiro porto que apareza (neste caso 5900) é o mesmo dom0, ou sexa, a MV que controla o servidor de Xen
	- ♦ O seguinte a primeira MV de usuario, etc.
- **vcnterm** son os conectores ás MVs Linux.
- **qemu-dm** son os conectores ás MVs Windows.

# <span id="page-1-0"></span>**1.4 Configuración do cliente Remmina en Linux**

• Se non se dispón do cliente Remmina é preciso instalalo.

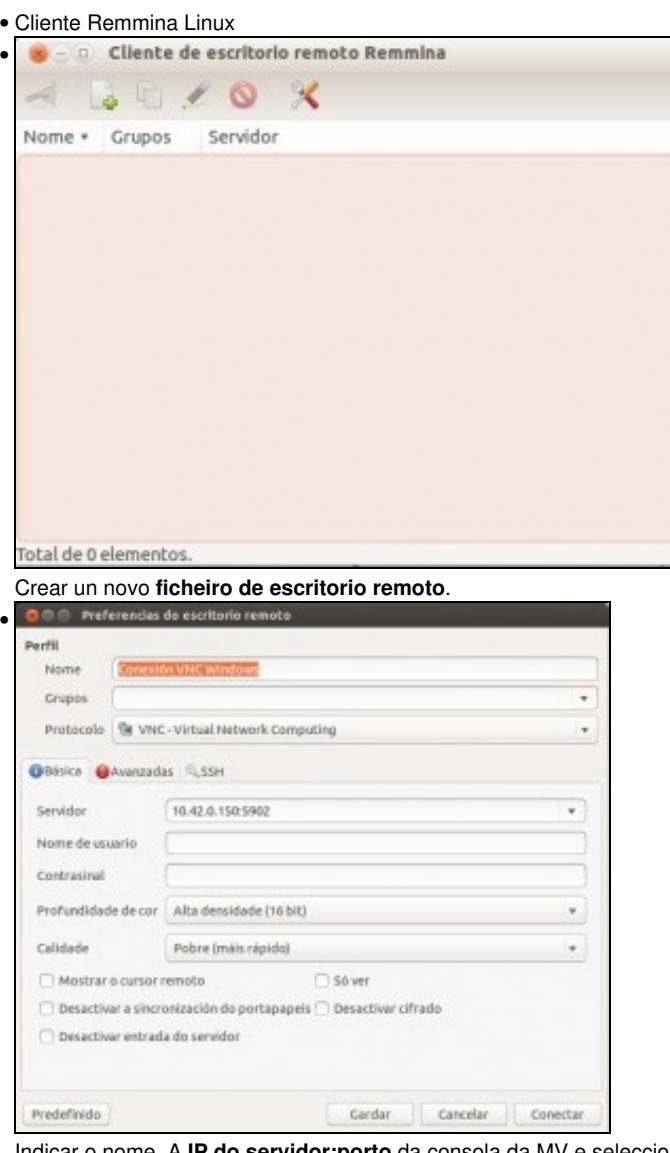

Indicar o nome. A **IP do servidor:porto** da consola da MV e seleccionar o protocolo **VNC - Virtual Network Computing**. Os demais parámetros *ad libitum*.

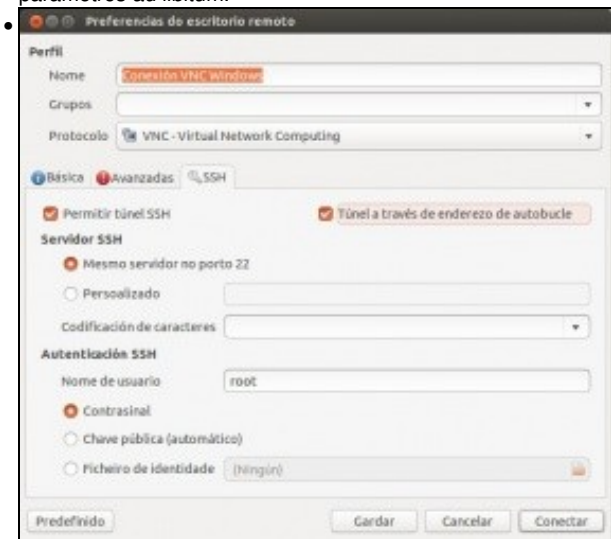

Na lapela **SSH** seleccionar que se desexa crear un túnel SSH e marcar tamén **Túnel a través de enderezo de autobucle** e indicar o usuario co que nos vamos a autenticar no túnel: **root** (do servidor Xen).

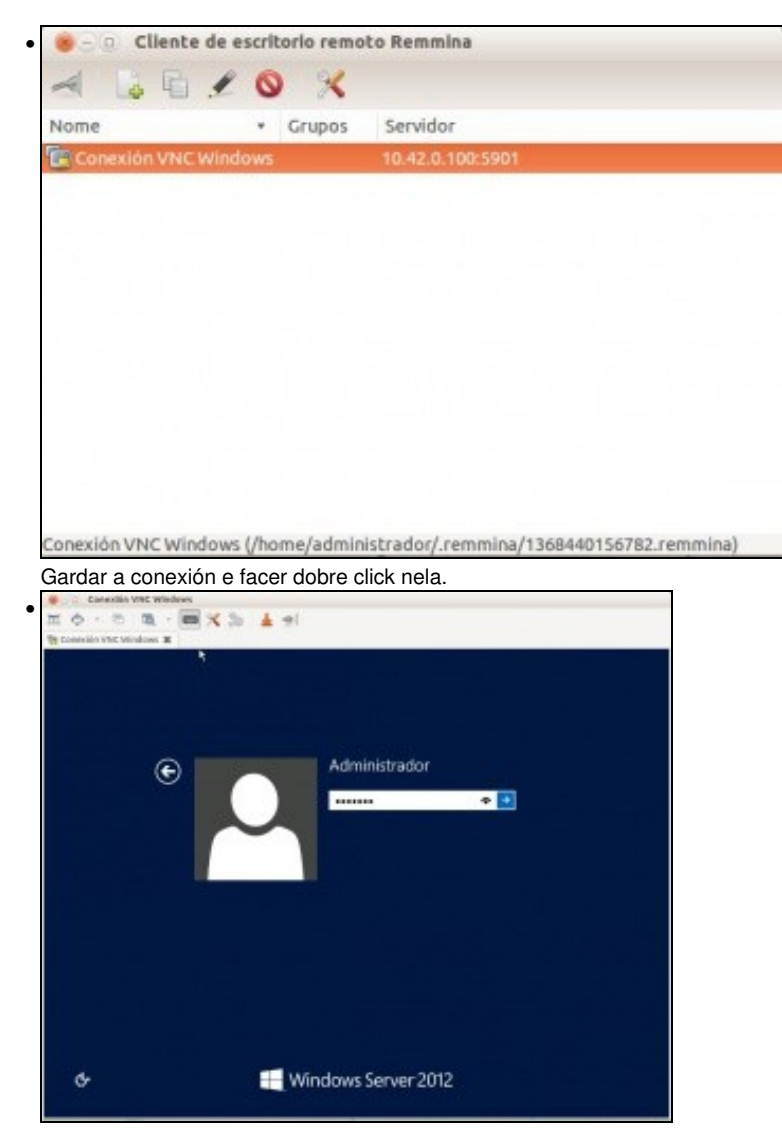

Aquí vese a consola da MV Windows. Se se preme o botón do teclado do Remmina pódese capturar o que se teclee e por tanto pódese tecelar a combinación de teclas "CTRL+ALT+SUPR".

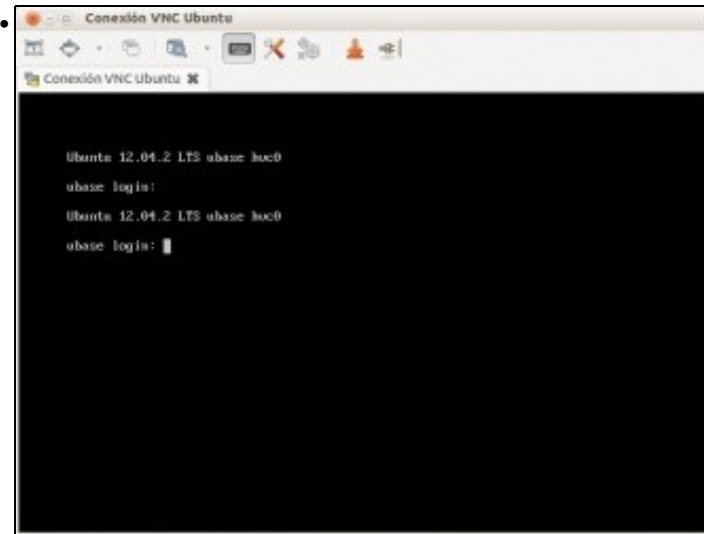

Nesta outra: a consola da MV Ubuntu.

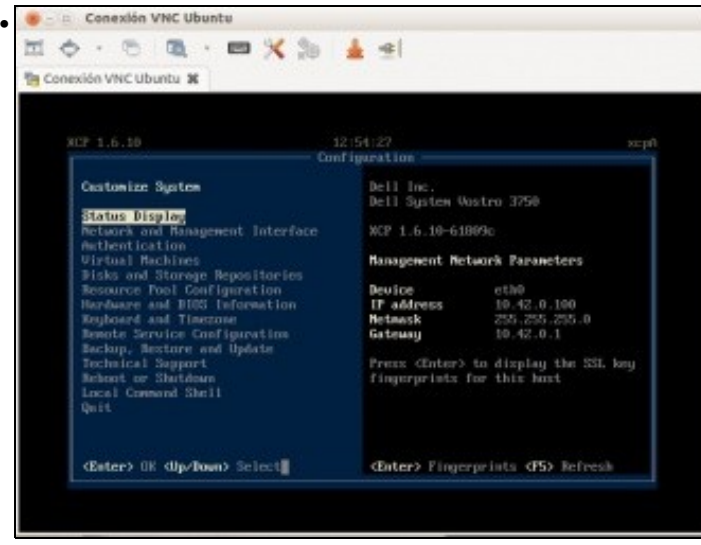

E nesta a consola do servidor Xen (dom0)

### <span id="page-3-0"></span>**1.5 Configuración do cliente PuTTy e Ultra VNCViewer**

- En Windows para realizar o mesmo hai que instalar o Putty e o visor UltraVNC.
	- ♦ Descargar PuTTy:<http://www.chiark.greenend.org.uk/~sgtatham/putty/download.html>
	- ♦ Descargar UltraVNC:<http://www.uvnc.com/downloads/ultravnc/104-download-ultravnc-1190.html>
- Cliente PuTTy/UltraVNC

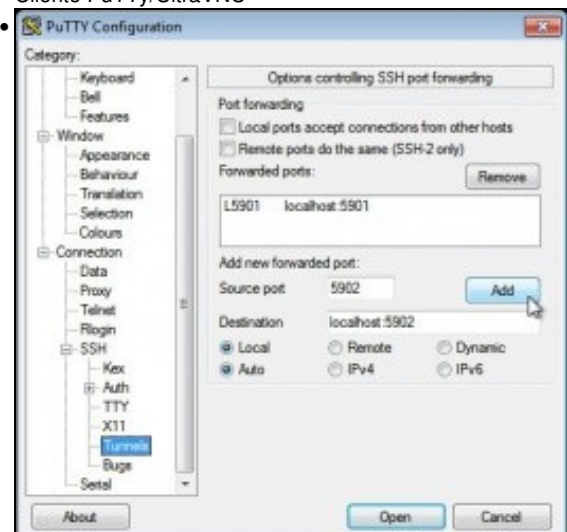

Abrir o PuTTy e crear os **túneles** como se amosa na imaxe. Exemplo o porto fonte 5900 (o Xen) vai estar asociado co destino "localhost:5900". Isto é, cando nos conectemos ao porto 5900 do equipo local en realidade imos conectarnos ao porto 5900 do servidor.

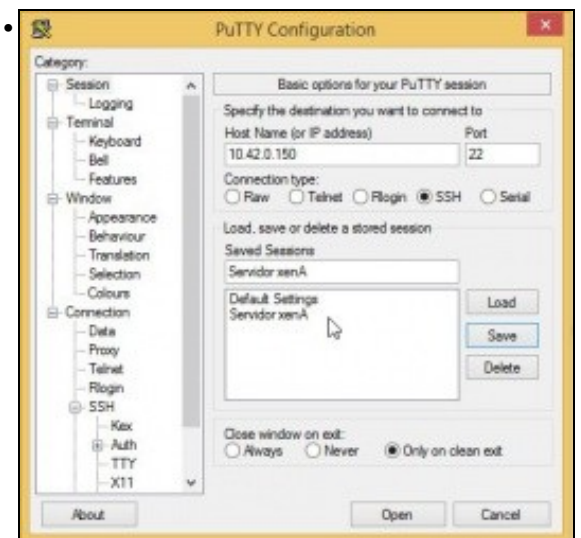

No menú de **Session** indicar a IP do servidor Xen e se se desexa pódese gardar a configuración para vindeiras ocasións. Abrir a conexión (Open).

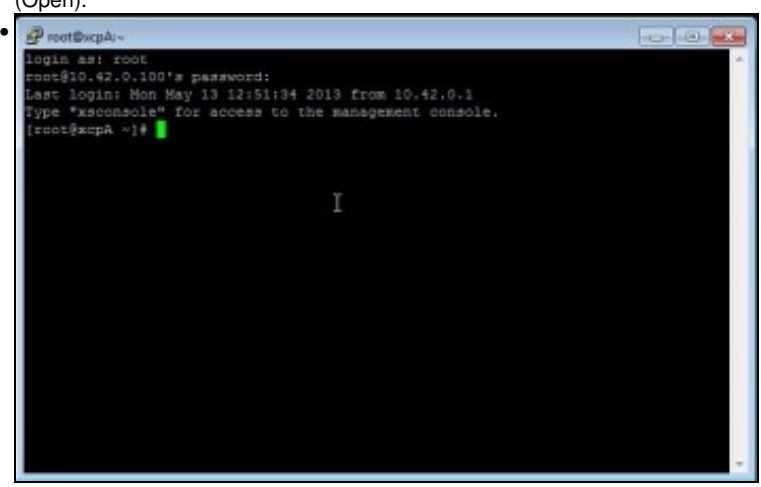

Introducir usuario e contrasinal do servidor Xen.

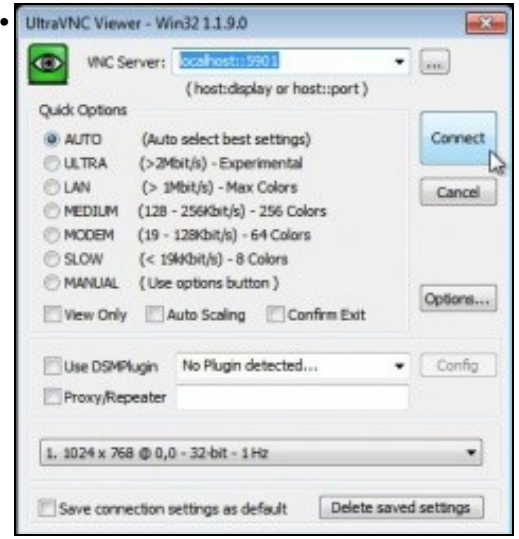

Abrir a **UltraVNC Viewer** e indicar que desexamos conectarnos ao equipo **localhost:5901**, por exemplo,

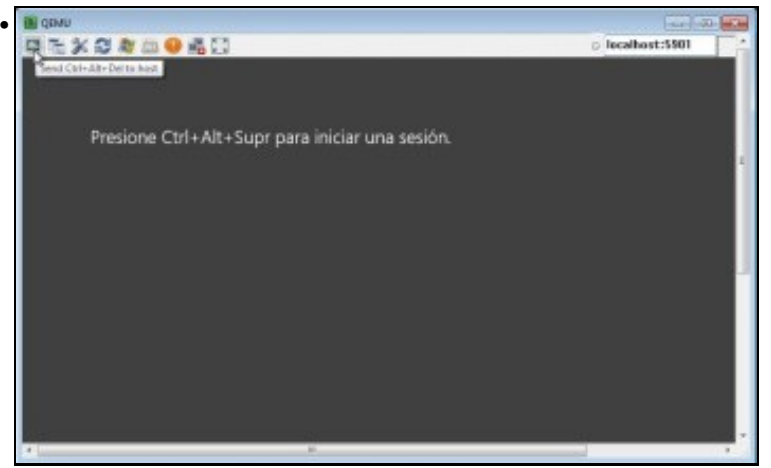

e neste caso conectámonos á consola da MV Windows. O UVNC dispón dun botón á esquerda que pode enviar a combinación de teclas "CTRL+ALT+SUPR" á consola.

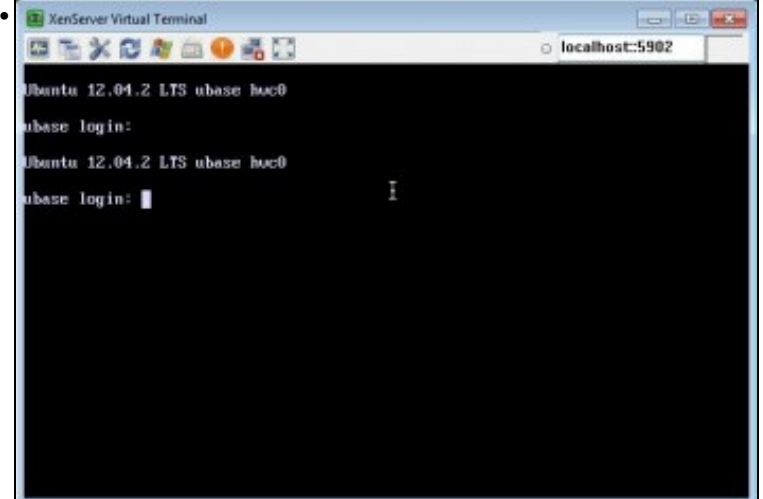

Neste caso vese a consola da MV Ubuntu.

-- [Antonio de Andrés Lema](https://manuais.iessanclemente.net/index.php/Usuario:Antonio) e [Carlos Carrión Álvarez](https://manuais.iessanclemente.net/index.php/Usuario:Carrion) (Maio-2013, Rev1: Feb 2014 - Rev2: Nov 2014)